# ESA常見問題:如何立即強制下載Sophos或 McAfee防病毒更新?

#### 目錄

簡介 如何立即強制下載Sophos或McAfee防病毒更新? GUI **CLI** 

驗證

相關資訊

### 簡介

本文說明如何手動更新思科電子郵件安全裝置(ESA)的防病毒流程。

### 如何立即強制下載Sophos或McAfee防病毒更新?

雖然根據裝置服務更新配置,會定期進行防病毒更新,但如果您正在等待更新,可以自行啟動防病 毒更新。 預設情況下,更新程式服務每五分鐘檢查一次更新。 思科建議將此設定保留為預設更新間 隔。

您可以從GUI、安全服務(Security Services)>**服務更新(Service Updates**)檢視裝置服務更新。 從 CLI運行updateconfig。 這將列為更新間隔。

要直接更新防病毒流程,請選擇以下方法之一:

#### GUI

在GUI中,您可以從Security Services > Anti-Virus啟動更新,然後選擇Sophos或McAfee。在 Current Anti-Virus Files表中,按一下Update Now按鈕。

使用Sophos防病毒示例:

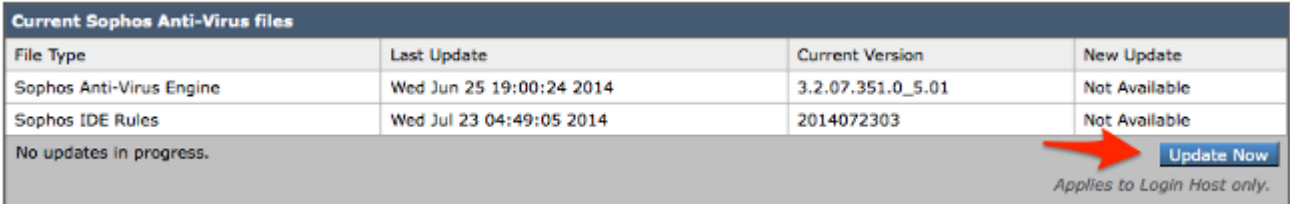

## CLI

您可以在CLI中使用CLI命令antivirusupdate啟動立即病毒更新,並選擇您許可的防病毒過程 (sophos或mcafee)。

> antivirusupdate

Choose the operation you want to perform: - MCAFEE - Request updates for McAfee Anti-Virus - SOPHOS - Request updates for Sophos Anti-Virus []> sophos

Requesting check for new Sophos Anti-Virus updates.

在CLI上,您還可以通過命令antivirusupdate force強制進行完整更新。 完整的更新是指當ESA接觸 思科更新伺服器並拉出完整且最新的IDE,同時拉出完整且最新的防病毒引擎,並在裝置後台重新 應用該更新。

> antivirusupdate force

Sophos Anti-Virus updates: Requesting forced update of Sophos Anti-Virus. McAfee Anti-Virus updates: Requesting update of virus definitions

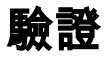

您可以從ESA上的CLI檢視我的運行尾部updater\_logs的反病毒更新過程。這可以確保裝置與思科更 新伺服器和清單的通訊,並使您看到更新完成。

Wed Jul 23 09:38:58 2014 Info: Server manifest specified an update for sophos Wed Jul 23 09:38:58 2014 Info: sophos was signalled to start a new update Wed Jul 23 09:38:58 2014 Info: sophos processing files from the server manifest Wed Jul 23 09:38:58 2014 Info: sophos started downloading files Wed Jul 23 09:38:58 2014 Info: sophos waiting on download lock Wed Jul 23 09:38:58 2014 Info: sophos acquired download lock Wed Jul 23 09:38:58 2014 Info: sophos beginning download of remote file "http://updates.ironport.com/sophos/ide/1406116201" Wed Jul 23 09:39:03 2014 Info: sophos released download lock Wed Jul 23 09:39:03 2014 Info: sophos successfully downloaded file "sophos/ide/1406116201" Wed Jul 23 09:39:04 2014 Info: sophos waiting on download lock Wed Jul 23 09:39:04 2014 Info: sophos acquired download lock Wed Jul 23 09:39:04 2014 Info: sophos beginning download of remote file "http://updates.ironport.com/sophos/libsavi/1402438439" Wed Jul 23 09:41:07 2014 Info: sophos released download lock Wed Jul 23 09:41:07 2014 Info: sophos successfully downloaded file "sophos/libsavi/1402438439" Wed Jul 23 09:41:07 2014 Info: sophos started applying files Wed Jul 23 09:41:08 2014 Info: sophos updating component ide Wed Jul 23 09:41:12 2014 Info: sophos updating component libsavi Wed Jul 23 09:41:12 2014 Info: sophos updated engine, ide links successfully Wed Jul 23 09:41:12 2014 Info: sophos cleaning up base dir /data/third party/sophos Wed Jul 23 09:41:12 2014 Info: sophos sending version details {'sophos': {'version': '5.01', 'ide': '2014072303'}} to hermes

Wed Jul 23 09:41:13 2014 Info: sophos verifying applied files

Wed Jul 23 09:41:13 2014 Info: sophos updating the client manifest Wed Jul 23 09:41:13 2014 Info: sophos update completed Wed Jul 23 09:41:13 2014 Info: sophos waiting for new updates 您將需要確保看到上面突出顯示的行,這些行將表明請求的防病毒更新請求和更新成功。

#### 思科鼓勵啟用Sophos防病毒掃描的客戶在Sophos網站

[http://www.sophos.com/virusinfo/notifications/上](http://www.sophos.com/virusinfo/notifications/)訂閱Sophos警報。訂閱直接從Sophos接收警報可 確保您瞭解最新的病毒爆發及其可用的解決方案。

#### 相關資訊

● [技術支援與文件 - Cisco Systems](//www.cisco.com/cisco/web/support/index.html?referring_site=bodynav)